WE'RE CONFIDENT WE CAN MAKE IT RIGHT! If you have any questions or problems with your GPS tracker, please give us a call before you make a return. CommandGPS Customer Support Phone: 1-877-899-2755

Email: support@commandgps.com

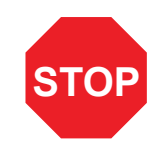

## **Set Up eFleetSuite**

Log in to the CommandGPS portal, then navigate to the ELD eFleetSuite login page by clicking the ELD button at the top of your screen. Sign in using the eFleetSuite credentials emailed to you. Please allow 2-3 business days for delivery. **1**

- **4 5** You will need your device, the cord, and the tablet. If you have ordered more than one tablet, you may choose any tablet that you have received, as these have not been paired yet. Begin with the ignition and the tablet powered off. **J-BUS Devices:** Connect the cord to the device, then plug the device into the J-Bus port.
- **6 b Turn on the ignition, and verify <b>6** green and orange lights on the device.
	- Power on the tablet. The app will automatically start. The tablet will then recognize all devices within range. The device at the top of the list will be the one closest to you. Double check by matching the serial number, then choose the device.
- **8** Enter your Vehicle ID when prompted to complete eFleetSuite setup.

**2** Set up your home terminal(s).

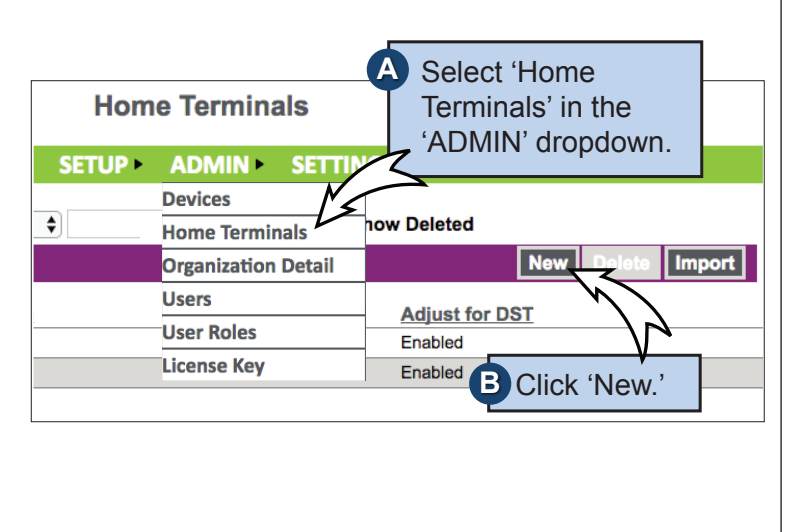

**Home Terminal Detail** HOME HOS DVIR SETUP ADMIN SETTINGS indicates a required field **Home Terminal Name Z** Adjust **C** Fill out the **Time Zone:** --Select Time Zone--  $\triangleq$ form, then Address 1:\* **Address 2:** click 'Save.' City: \* State / Pr

**3** Set up your driver(s). Make sure you have the driver's license number available. Select 'Drivers' **A Drivers** in the 'SETUP' **SETUP** Your drivers **C** dropdown. **Driver Detail Asset Types** will use 'Driver *Assets* SETUP > ID' to log in to **Asset Gro** Drivers  $\Lambda$  the app. Driver Type(s) **Home Termina Driver Groups** Main Terminal US 8-day property-carryin US 8-day property-carrying Locations **Main Terminal JESR9 Main Terminal** Click 'New.' **B First Name: Web Access D** Make sure to check Permit Web Access the box to give Web Access to drivers.

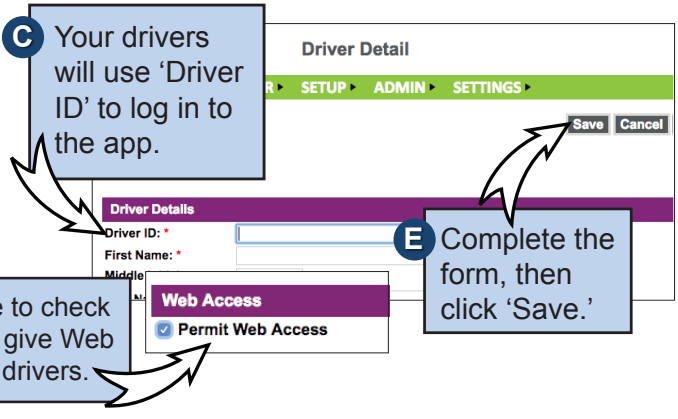

#### **Your installation is complete!**

## **Install Your Device**

**7**

*Per regulation, for the first 10 days the system may not display available hours on the tablet. The system is still capturing information and generating logs, which are available in the eFleetSuite portal.*

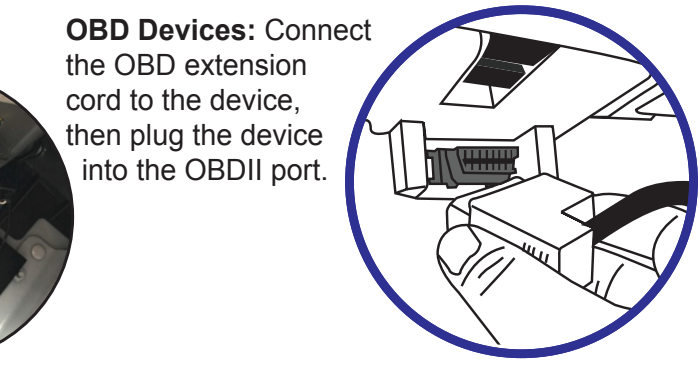

**OBD devices only** - A pop-up window will prompt you to input the current odometer reading of the vehicle.

**9**

#### Quick Start Guide  $Sd9 + 077$

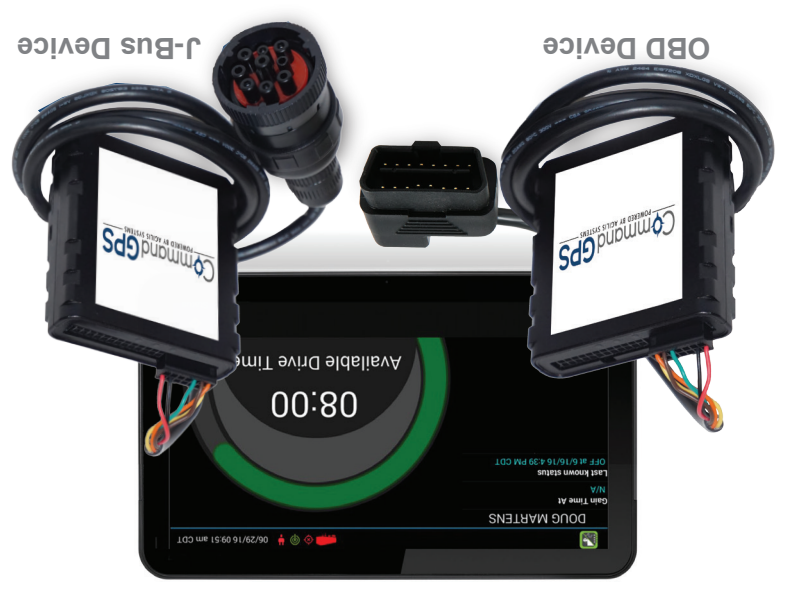

POWERED BY AGILIS SYSTEMS pupwu

The system will create a temporary password for the driver. See the Driver's App Guide for details.

# COmmand GPS

## **Get to Know the CommandGPS System**

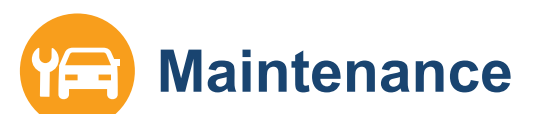

Make vehicle maintenance easier with scheduled maintenance reminders.

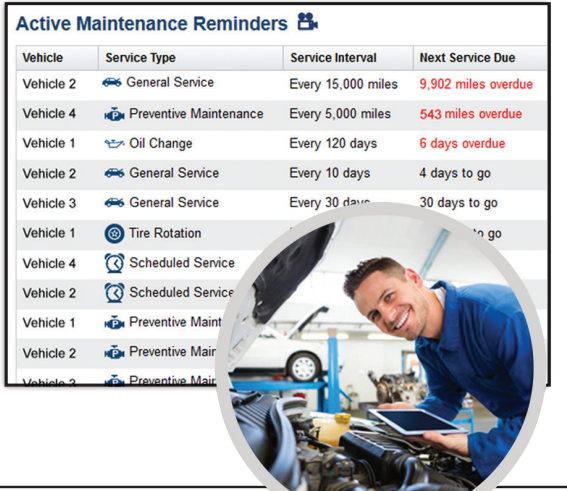

### **Download now! CommandGPS Mobile App**

Track and monitor fleet driving with:

Alerts

Real-time GPS tracking Driving report card

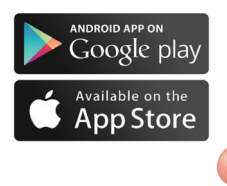

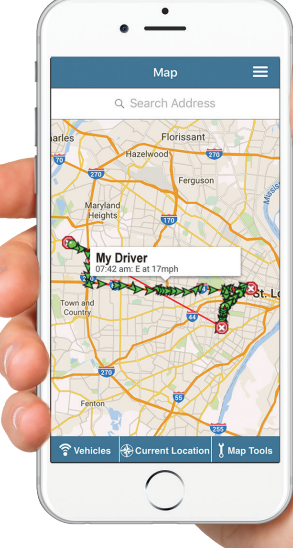

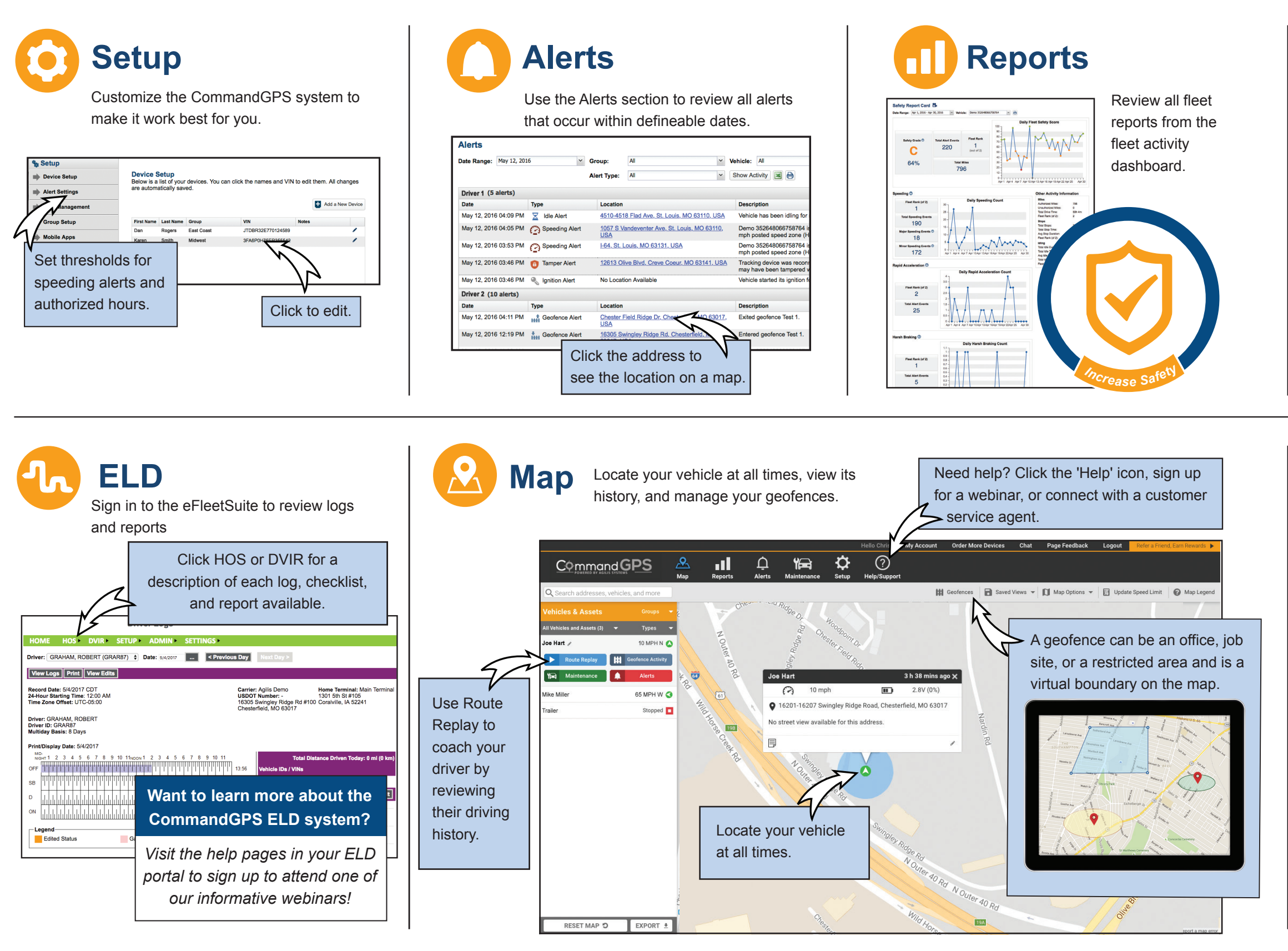